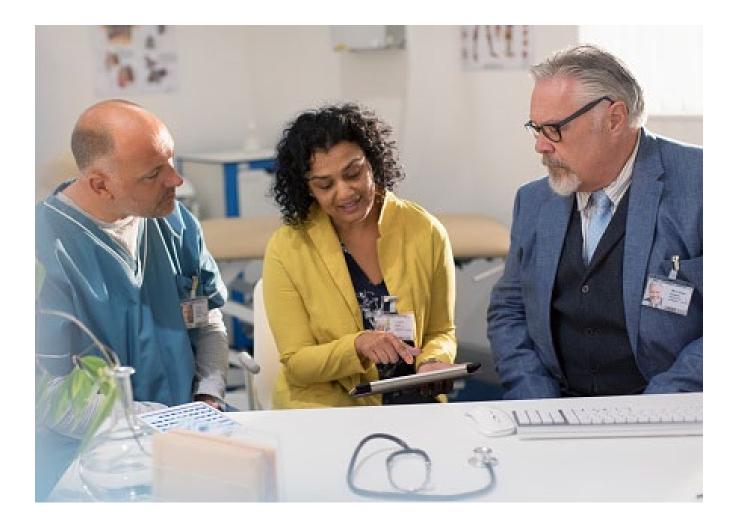

## Create an Outpatient Preauthorization Request

Quick Reference Guide (QRG)

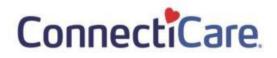

## This Quick Reference Guide (QRG) will provide an overview of the process to create an Outpatient Preauthorization Request in the Provider Portal.

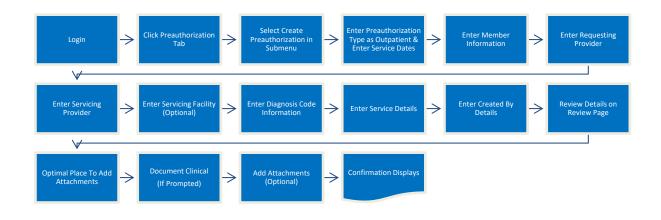

Purpose: Create a preauthorization request for an outpatient procedure.

Let us look at the steps in detail for creating an Outpatient Preauthorization Request.

1. From the **ConnectiCare Home** page, select the Preauthorization tab.

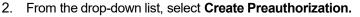

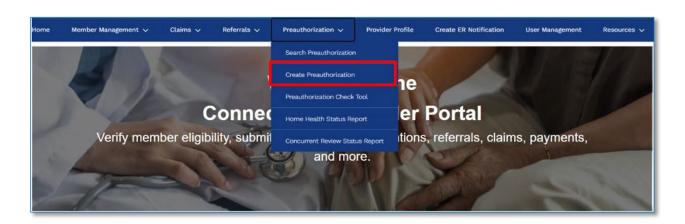

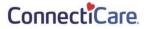

Step 1:

|         | The Select Preauthorization Type screen displays.                                   |
|---------|-------------------------------------------------------------------------------------|
|         | 1. Select Outpatient as the Preauthorization Type.                                  |
|         | 2. Enter the Service Date From and Service Date To. (If unsure when service will be |
| Step 2: | scheduled, enter a 90-day time frame to allow for maximum flexibility.)             |
| •       | 3. Click Next.                                                                      |

| CREAT                                | TE PREAUTHORIZATION                                                                                                    |
|--------------------------------------|----------------------------------------------------------------------------------------------------|
|                                      |                                                                                                    |
| Select Pr                            | eauthorization Type                                                                                                    |
| Complete the details below and click | Next to continue. All fields with an asterisk * are required.                                                                                                |
|                                      | eted. Be sure to have all necessary details available before you continue. If you refresh a page or<br>itting, you will have to begin your submission again. |
|                                      |                                                                                                    |
| Preauthorization Type *              |                                                                                                    |
| Inpatient                            | Outpatient                                                                                                    |
| Service Date From *                  | Service Date To *                                                                                                    |
|                                      |                                                                                                    |
|                                      |                                                                                                    |
|                                      | Next                                                                                                    |
|                                      |                                                                                                    |

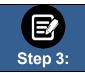

The **Member Information** screen displays. In the **Search By** field, select **Member Name** or **Member ID** from the drop-down menu. **Note**: For this example, we will use **Member ID**.

|             | Complete the detai | ls below and click Nex | t to continue. All fields | with an asterisk * are require | d. |
|-------------|--------------------|------------------------|---------------------------|--------------------------------|----|
| Search By * |                    |                        |                           |                                |    |
| Member ID   |                    |                        |                           |                                | ~  |
| Member Name |                    |                        |                           |                                |    |
| Member ID   |                    |                        |                           |                                |    |
|             |                    |                        |                           |                                |    |
|             |                    |                        |                           |                                |    |

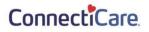

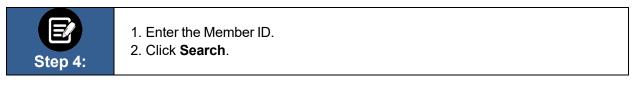

| CREATE PREAUTHORIZATION                                                                            |  |
|----------------------------------------------------------------------------------------------------|--|
| Member Information                                                                                 |  |
| Complete the details below and click Next to continue. All fields with an asterisk * are required. |  |
|                                                                                                    |  |
|                                                                                                    |  |
| Search By * Member ID                                                                              |  |
| Member ID *                                                                                        |  |
|                                                                                                    |  |
| Reset Search Search                                                                                |  |
|                                                                                                    |  |
|                                                                                                    |  |
|                                                                                                    |  |
| Previous Next                                                                                      |  |

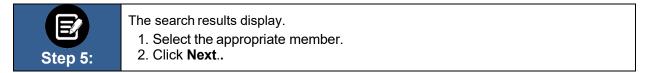

| ter i | By ①<br>Q   |             |                     |                   |          |               |        |               |                 |
|-------|-------------|-------------|---------------------|-------------------|----------|---------------|--------|---------------|-----------------|
|       | Member ID   | Member Name | Coverage Start Date | Coverage End Date | Status   | Date of Birth | Gender | Coverage Type | Product Type    |
| ۲     | K1000124801 | Davis, John | 11/01/2020          | 12/31/9999        | Active   | 02/07/1987    | Female | Medical       | НМО             |
| 0     | K1000124801 | Davis, John | 11/01/2019          | 10/31/2020        | Inactive | 02/07/1987    | Female | Medical       | нмо             |
| tal   | Records: 2  |             |                     |                   |          |               |        |               | < Showing 1 - 2 |

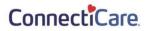

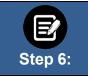

The **Requesting Provider** screen displays. In the **Search By** field, select **Provider Name** or **Provider NPI** from the drop-down menu.

Note: For this example, we will use Provider Name.

| Complete the details below and click Next to continue. All fields with an asterisk * are required. Before you begin, please be sure that the service you are requesting is not managed by one of our partners. Check the Provider Manual for the modate information. You can enter specialty, zip code, or city and state for better results. Search By * Provider Name Provider Name City |                    |
|----------------------------------------------------------------------------------------------------|--------------------|
| date information.       You can enter specialty, zip code, or city and state for better results.   Search By * Provider Name Provider Name City State                                                                                                    |                    |
| Search By * Provider Name Provider NPI City State                                                                                                    | for the most up to |
| Provider Name Provider Name Provider NPI City State                                                                                                    |                    |
|                                                                                                    | ~                  |
|                                                                                                    | ~                  |
| Zip Code                                                                                                    |                    |

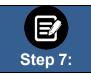

 Enter at least two characters of the provider's first or last name. Note: You can enter the Specialty, City, State, and ZIP Code to further refine your search.
 Click Search.

|                     |                                                                 | and a company of the second second second |                                                      |
|---------------------|-----------------------------------------------------------------|-------------------------------------------|------------------------------------------------------|
|                     |                                                                 | AUTHORIZATION                             |                                                      |
|                     | Request                                                         | ing Provider                              |                                                      |
|                     | Complete the details below and click Next to                    | o continue. All fields with an asterisk * | are required.                                        |
| Before you begin, p | lease be sure that the service you are requesting is not manage | ed by one of our partners. Check the P    | Provider Manual for the most up to date information. |
|                     | You can enter specialty, zip co                                 | de, or city and state for better results. |                                                      |
|                     | Search By *<br>Provider Name                                    |                                           | ~                                                    |
|                     | Provider Name *                                                 | Specialty *                               | Ø                                                    |
|                     | City                                                            | State                                     | ~                                                    |
|                     | Zip Code                                                        |                                           |                                                      |
|                     | Reset Search Search                                             |                                           |                                                      |

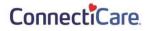

|         | The search results display.                                                                                                    |
|---------|----------------------------------------------------------------------------------------------------|
| Step 8: | <ol> <li>Select the appropriate provider.</li> <li>You have the option to select a Servicing Provider. Choose Yes or No. In this example, we have selected Yes.</li> <li>Click Next.</li> </ol> |

| 6 Dal |              |                     |              |            | Туре                    | Specialty         | In-Network |
|-------|--------------|---------------------|--------------|------------|-------------------------|-------------------|------------|
| 0 Dai | Dalton Rd, I | ford, CT, 06460     | 120000897832 | 1234446986 | Allopathic<br>Physician | Internal Medicine | No         |
| 55 S  | 5 Swamp R    | Coventry, CT, 06238 | 120000897832 | 1234446986 | Allopathic<br>Physician | Internal Medicine | Yes        |
|       |              |                     |              | No         |                         |                   |            |
| vider | ider? *      |                     |              | No         |                         |                   |            |

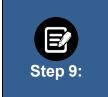

The **Servicing Provider or Facility** screen displays. You have the option to search by **Provider Name** or **Provider NPI**. To search by **Provider Name**:

- Enter at least two characters of the provider's first or last name.
   Note: You can enter the Specialty, City, State, and ZIP Code to further refine your search.
- 2. Click Search.

| Servicing Pro<br>Complete the details below and click Next to a | AUTHORIZATION<br>VIDER OF FACILITY<br>continue. All fields with an asterisk * are required.<br>e, or city and state for better results. |   |
|-----------------------------------------------------------------|----------------------------------------------------------------------------------------------------|---|
| Search By<br>Provider Name                                      |                                                                                                    | ~ |
| Provider Name *                                                 | Specialty                                                                                                    | 0 |
| City                                                            | State                                                                                                    | ~ |
| Zip Code                                                        |                                                                                                    |   |
| Reset Search Search                                             | ]                                                                                                    |   |

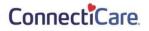

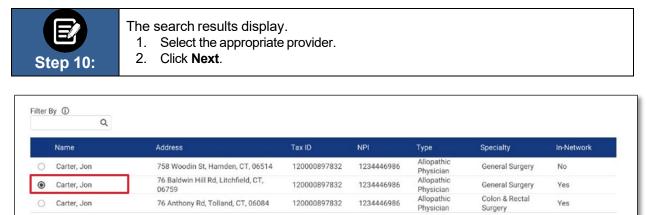

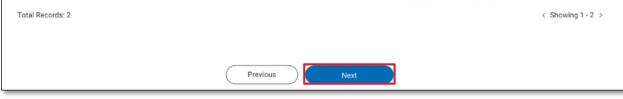

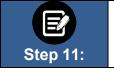

1. You have the option to enter a Servicing Facility. Choose **Yes** or **No**. In this example, we have selected **Yes**.

2. Click Next.

| Would you like to en | nter a Servicing Facility? * |        |  |
|----------------------|------------------------------|--------|--|
|                      | Yes                          | No     |  |
|                      |                              |        |  |
|                      |                              |        |  |
|                      |                              |        |  |
|                      | Previous                     | Next   |  |
|                      |                              |        |  |
|                      |                              | Cancel |  |

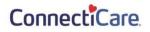

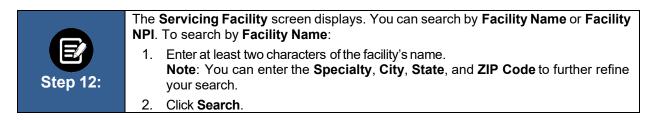

|                                    | rvicing Facility                                      |           |
|------------------------------------|-------------------------------------------------------|-----------|
| Complete the details below and cli | k Next to continue. All fields with an asterisk * are | required. |
| You can enter specia               | ty, zip code, or city and state for better results.   |           |
| Search by<br>Facility Name         |                                                       | ~         |
| Enter Facility Name *              | O Specialty                                           | 0         |
| City                               | State                                                 | ~         |
| Zip Code                           |                                                       |           |
| Reset Search Search                |                                                       |           |

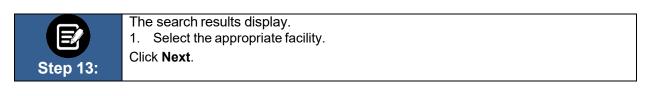

|      | Name                                | Address                                   | Tax ID       | NPI        | Туре     | Specialty | In-Network      |
|------|-------------------------------------|-------------------------------------------|--------------|------------|----------|-----------|-----------------|
| C    | New York Regional<br>Medical Center | 1431 Riverbank Rd, Stamford, CT,<br>06903 | 120000897832 | 1234446986 | Hospital | Hospital  | No              |
| ۲    | Orange Hospital Medical<br>Cente    | 27 Long Lots Rd, Westport, CT,<br>06880   | 120000897832 | 1234446986 | Hospital | Hospital  | Yes             |
| al F | Records: 2                          |                                           |              |            |          |           | < Showing 1 - 2 |
|      |                                     |                                           |              |            |          |           |                 |
|      |                                     |                                           |              |            |          |           |                 |

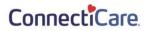

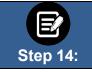

## Click the Diagnosis Code/Description field.

|   | Diagnosis Codes                                                                                    |
|---|----------------------------------------------------------------------------------------------------|
|   | Complete the details below and click Next to continue. All fields with an asterisk * are required. |
|   | You can click in to any diagnosis code to edit it. You can add up to 11 secondary diagnosis codes. |
|   |                                                                                                    |
|   | ✓ Primary Diagnosis Information                                                                    |
|   | Q Diagnosis Code/Description *                                                                     |
| , | ✓ Secondary Diagnosis Codes Add                                                                    |
|   | Q Diagnosis Code/Description *                                                                     |
|   |                                                                                                    |
|   |                                                                                                    |
|   | Previous Next                                                                                      |

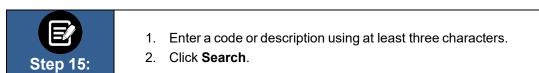

| • | •                        | Diagnosis Codes |                                          | .0. |  |
|---|--------------------------|-----------------|------------------------------------------|-----|--|
|   | Diagnosis Information    |                 |                                          |     |  |
|   | Diagnosis Code/De        | scription *     | Search for a code<br>using at least 3 ch |     |  |
|   |                          | Cancel          | ок                                       |     |  |
|   | Q Diagnosis Code/Descrip | tion *          |                                          | -   |  |

ConnectiCare.

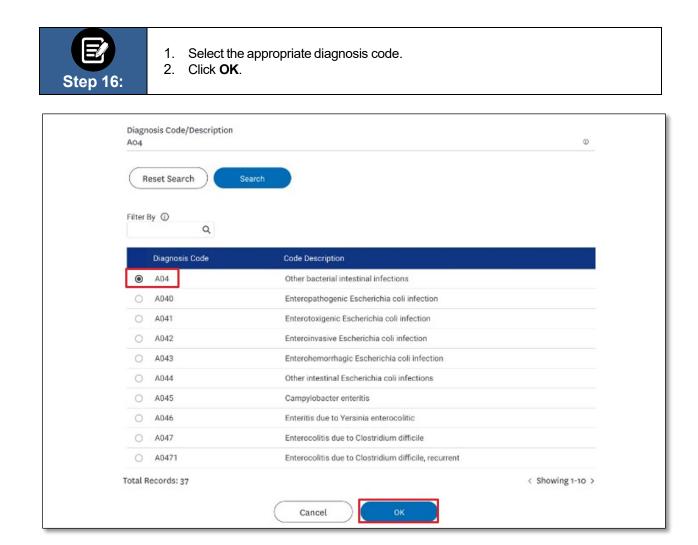

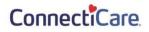

| S | Etep 17:       | <ol> <li>To add a Secondary Diagnosis Code:</li> <li>Click Diagnosis Code/Description.</li> <li>Search for and select a Secondary Diagnosis.<br/>Note: You can add up to 11 secondary diagnosis codes.</li> <li>Click Next.</li> </ol> |
|---|----------------|----------------------------------------------------------------------------------------------------|
|   |                | CREATE PREAUTHORIZATION                                                                                                    |
|   |                | Diagnosis Codes                                                                                                    |
|   | Con            | nplete the details below and click Next to continue. All fields with an asterisk * are required.                                                                                                    |
|   | You c          | an click in to any diagnosis code to edit it. You can add up to 11 secondary diagnosis codes.                                                                                                    |
|   |                | ode/Description *<br>acterial intestinal infections                                                                                                    |
| ~ | Secondary Diag | nosis Codes Add                                                                                                    |
|   | Q Diagnosis C  | ode/Description *                                                                                                    |
|   |                | Previous                                                                                                    |

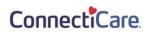

|          | The Service Details screen appears.                                                                                                    |
|----------|----------------------------------------------------------------------------------------------------|
| e        | <ol> <li>Select a Place of Service from the dropdown menu.</li> <li>Select the Service Type from the drop-down menu.<br/>Note: Options will change based on the Place of Service selection.</li> </ol>                 |
| Step 18: | <ol> <li>Select the <b>Type of Care</b> from the drop-down menu.</li> <li>Click <b>Add Service Line</b>. Enter codes as shown in the next steps. When all service lines are entered then click <b>Next</b>.</li> </ol> |

|                                                  | Service D                                     | etails                                                |                  |
|--------------------------------------------------|-----------------------------------------------|-------------------------------------------------------|------------------|
| Complet                                          | te the details below and click Next to conti  | nue. All fields with an asterisk * are required.      |                  |
| Please add at least one s                        | ervice line to continue. The place of service | e must match the previously selected facility or serv | ricing provider. |
|                                                  |                                               |                                                       |                  |
| Place of Service*                                |                                               | ervice Type*                                          |                  |
| 41 - Ambulance - Land                            | ✓ 41                                          | I - Licensed Ambulance                                | `                |
| Type Of Care*                                    |                                               |                                                       |                  |
| 1- Elective Standard                             | ~                                             |                                                       |                  |
| ·                                                |                                               |                                                       |                  |
|                                                  |                                               |                                                       |                  |
| Add Service Line                                 |                                               |                                                       |                  |
| Add Service Line S.NO Procedure Code/Description | Requested Units                               | Modifier 1                                            | Action           |
|                                                  | Requested Units                               | Modifier 1                                            | Action           |
|                                                  | Requested Units                               | Modifier 1                                            | Action           |
|                                                  | Requested Units                               | Modifier 1                                            | Action           |
|                                                  |                                               | Modifier 1                                            | Action           |
|                                                  | Requested Units Previous                      | Modifier 1<br>Next                                    | Action           |
|                                                  |                                               |                                                       | Action           |

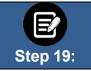

The **Add Service Line** pop-up box appears.

Click the Procedure Code/Description Information field.

| Procedure Code/Description Information   |  |
|------------------------------------------|--|
| Procedure Code/Description Information * |  |
| Reset Search Search                      |  |
| Cancel OK                                |  |

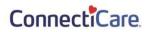

|          | The Procedure Code/Description Information pop-up box appears.         |
|----------|------------------------------------------------------------------------|
|          | 1. Enter at least three numbers in the <b>Procedure Code</b> field.    |
|          | 2. Click <b>Search</b> .                                               |
| Step 20: | <ol><li>Select the appropriate Procedure Code from the list.</li></ol> |
| <b>-</b> | 4. Click <b>OK</b> .                                                   |
|          |                                                                        |

| Procedure Code/Description Info<br>S5170 | ormation *                                                                |                |
|------------------------------------------|---------------------------------------------------------------------------|----------------|
| Reset Search Search                      |                                                                           |                |
|                                          |                                                                           |                |
| Filter By                                |                                                                           |                |
| Q                                        |                                                                           |                |
| Q<br>Diagnosis Code                      | Code Description                                                          |                |
|                                          | Code Description<br>Home delivered meals, including preparation; per meal |                |
| Diagnosis Code                           |                                                                           | < Showing 1-10 |

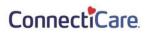

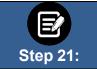

If utilization management for the requested member is handled by one of our Managing Entities or vendor partners, you will see a message letting you know whom you should contact instead.

| Oops! Your preauthorization could not be submitted at this time.                                                                                                    |
|----------------------------------------------------------------------------------------------------|
| Please review the error message and try again                                                                                                    |
| Reference error message: This member is managed by SOMOS. Please contact SOMOS for assistance<br>by calling 1-844-990-0255, faxing the request to 1-877-590-8003 or accessing the SOMOS<br>Provider Portal using the following link .<br>Reference error code:1080 |
| Back<br>Cancel                                                                                                    |

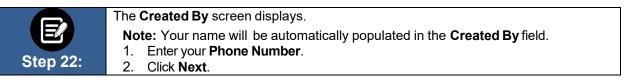

| Complete the detail        | Created By and click Next to continue. All fields with an asterisk $\ast$ are required. |
|----------------------------|-----------------------------------------------------------------------------------------|
| Name *<br>Allison Richards | Phone *<br>(555) 555-5555                                                               |
|                            |                                                                                         |
|                            |                                                                                         |
|                            |                                                                                         |

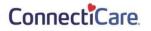

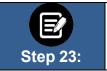

- 1. Review the **Preauthorization Details**. Click **Edit** to update information in any of the sections.
- 2. Click Next.

|                                              |                                                                                                    | etails                                                                                                    |                                                                                                    |
|----------------------------------------------|----------------------------------------------------------------------------------------------------|----------------------------------------------------------------------------------------------------|----------------------------------------------------------------------------------------------------|
| iorization is not complete until you click s | ubmit. If you need to make any changes                                                                                          | click edit next to the section you war                                                                                                    | nt to change.                                                                                                    |
| Preauthorization Type<br>Inpatient           | Service Date From<br>02/25/2021                                                                                                 | <b>Service Date To</b><br>02/25/2021                                                                                                    | Edit                                                                                                    |
| Member ID<br>K1000124801                     | Member Name<br>Davis, John                                                                                                    | Date of Birth<br>03/07/1987                                                                                                    | Edit                                                                                                    |
| Name<br>Lucy Livingston                      |                                                                                                    | <b>Phone</b><br>(847) 656-1953                                                                                                    | Edit                                                                                                    |
| By clicking Ne                               | xt, your preauthorization request will Previous Next                                                                            | be submitted.                                                                                                    |                                                                                                    |
|                                              | Review norization is not complete until you click s Preauthorization Type Inpatient Member ID K1000124801  Name Lucy Livingston | Preauthorization Type Service Date From<br>Inpatient 02/25/2021<br>Member ID Member Name<br>K1000124801 Davis, John<br>Name<br>Lucy Livingston | Member ID       Member Name       Date of Birth         Ktooon124801       Dates, John       02/07/1987         Name       Phone       (847) 656-1953         By clicking Next, your preauthorization request will be submitted.       Eventorization request will be submitted. |

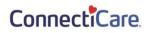

|                    | The Add Supporting Documentation screen displays.                                                              |  |
|--------------------|----------------------------------------------------------------------------------------------------|--|
|                    | To optimize the automated processing of this request, we ask you to add medical                                |  |
|                    | records or other supporting documentation at this point in the transaction.                                    |  |
|                    | Note: File size limits have been increased to 25 MB.                                                           |  |
|                    | 3. Click 🧖 and locate your file.                                                                               |  |
| Step 24:           | 4: 4. Click <b>Upload</b> to select your document. Once uploaded, you will see a                               |  |
|                    | "Congratulations!" message indicating the document has been added, and a                                       |  |
|                    | prompt to add another document.                                                                                |  |
|                    | 5. Once you have uploaded all supporting documents (up to five), click <b>Next</b> .                           |  |
|                    |                                                                                                    |  |
|                    |                                                                                                    |  |
|                    | ready to upload your file(s) now, you can attach it later by searching for your preauthorization and uploading |  |
| it then.           |                                                                                                    |  |
|                    |                                                                                                    |  |
| Attach Docum       | nents                                                                                                    |  |
| 1 Allowed file t   | types are doc, docx, pdf, xls, ppt, jpg, jpeg, png, bmp, gif, txt                                              |  |
|                    |                                                                                                    |  |
| 2. File limit of 2 | 5MB for each attachment                                                                                        |  |
| 3. Maximum 5       | attachments                                                                                                    |  |
|                    |                                                                                                    |  |
| Attachment         | 6 Upload                                                                                                    |  |
|                    |                                                                                                    |  |
| Attaching clini    | icals test document.docx (14.16 KB)                                                                            |  |
|                    |                                                                                                    |  |
|                    | Congratulations! Your File has been uploaded!                                                                  |  |
|                    |                                                                                                    |  |
| Attachment         | Ø Upload                                                                                                    |  |
|                    |                                                                                                    |  |
|                    |                                                                                                    |  |
|                    |                                                                                                    |  |
|                    |                                                                                                    |  |
|                    |                                                                                                    |  |
|                    |                                                                                                    |  |
|                    |                                                                                                    |  |
|                    |                                                                                                    |  |
|                    |                                                                                                    |  |
|                    | Next                                                                                                    |  |
|                    |                                                                                                    |  |
|                    |                                                                                                    |  |
|                    |                                                                                                    |  |

ConnectiCare.

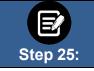

In some cases, no additional information is required. Click **Submit Request**.

| Authorization Request   Request  Request  MGG Guideline  MGG Guideline  MGG Guide | ∜mcg                                |
|----------------------------------------------------------------------------------------------------|-------------------------------------|
| Patient: 1147097 Name: Martin, Catherine DOB: 2/7/1941 Gender: Female                                                                                                    | ♥ show more                         |
| Authorization : V00006978         Type : Procedure Pre-authorization         Status : NoDecisionYet           Diagnosis Codes : E66.01(ICD-10 Diagnosis) primary         Procedure Codes : 43888(CPT/HCPCS) primary                                                                                                    | ♥ show more                         |
| Geographic Regions All                                                                                                    |                                     |
| Procedure Code: 43888 (CPT/HCPCS)     MCG Guideline D     Description : Control of subcutaneous port component                                                                                                    | ocumentation Not Required           |
| Attachments                                                                                                    | / Attach File                       |
|                                                                                                    | Submit Request                      |
| This system provides access to MCG evidence-based guidelines; however the determinations made using this system are direc<br>number of factors.                                                                                                    | cted by the health plan, based on a |

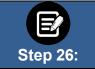

In some cases, you may be prompted to provide additional information. Click the **Document Clinical** button.

| Patient Details                                                                                                    |                                                          |                                                    |                             |
|----------------------------------------------------------------------------------------------------|----------------------------------------------------------|----------------------------------------------------|-----------------------------|
| thorization : Type : Proced                                                                                                    | lure Pre-authorization Status : NoDecisionYet            |                                                    | ❤ show mo                   |
| <b>agnosis Codes :</b> G47.33(ICD-10 Diagnosis) <sup>pri</sup>                                                                                                    | imary Procedure Codes: 95810(CPT/HCPCS) primary          |                                                    |                             |
| eographic Regions All                                                                                                    | ▼ 🕒 Clear                                                |                                                    |                             |
|                                                                                                    |                                                          |                                                    | The statement of the second |
| Requested Units: 1                                                                                                    | s or older, sleep staging with 4 or more additional para | meters of sleep, attended by a technologis         | Q Document Clinical         |
| Requested Units: 1<br>Description : Polysomnography: age 6 years                                                                                                    | s or older, sleep staging with 4 or more additional para | meters of sleep, attended by a technologis         |                             |
| Requested Units: 1<br>Description : Polysomnography: age 6 years<br>Attachments                                                                                             | s or older, sleep staging with 4 or more additional para | neters of sleep, attended by a technologis<br>Date | t                           |
| Procedure Code: 95810 (CPT/HCPCS)<br>Requested Units: 1<br>Description : Polysomnography; age 6 years<br>Attachments<br>File Name<br>Attaching clinicals test document.docx |                                                          | Date                                               | t                           |

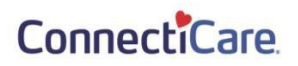

\_\_\_\_\_

|          | You will be shown criteria that could apply. In this example, we will look at a request for a procedure to treat Obstructive Sleep Apnea.                                                                                                    |
|----------|----------------------------------------------------------------------------------------------------|
| E        | <ol> <li>Click all the boxes that apply to your patient. When selected, you will see a white<br/>check mark in a blue box as shown below.</li> </ol>                                                                                                 |
| Step 27: | <ol> <li>If you see this Add Notes symbol</li> <li>, it means you can click it to see a pop-up screen where you can add notes. See Step 28 below.</li> <li>Once all criteria have been selected and notes entered, click the Save button.</li> </ol> |

| Authorization :         Type : Procedure Pre-authorization         Status : NoDecisionYet           Diagnosis Codes : G47.33(ICD-10 Diagnosis) primary         Procedure Codes : 95810(CPT/HCPCS) primary                                                                                                    | ♥ show more     |
|----------------------------------------------------------------------------------------------------|-----------------|
| Geographic Regions All                                                                                                    |                 |
| Procedure Code: 95810 (CPT/HCPCS)                                                                                                    |                 |
| Requested Units: 1                                                                                                    |                 |
| Description : Polysomnography; age 6 years or older, sleep staging with 4 or more additional parameters of sleep, attended by a technological stage of the stage of the stage | ologist         |
| MG.MM.ME.25 - Obstructive Sleep Apnea Diagnosis and Treatment - (AC)                                                                                                    |                 |
| This content has neither been reviewed nor approved by MCG Health.                                                                                                    |                 |
| The procedure is/was needed for appropriate care of the patient because of<br>✓ For members ≥ 19 years of age with a high pre-test probability of OSA who present with<br>✓ Adults presenting with signs and symptoms that indicate an increased risk of moderate to severe OSA as indicated by<br>✓ Presence of<br>✓ Loud Snoring ✓<br>✓ Excessive Daytime Fatigue ✓<br>✓ Episodes of as observed by bed partner:<br>✓ Apnea ④<br>✓ Choking ④<br>✓ Presence of<br>✓ Loud snoring and                                                                                                    |                 |
|                                                                                                    | ✓ Save X Cancel |
| Attachments                                                                                                    | @ Attach Tile   |
|                                                                                                    | Submit Request  |

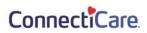

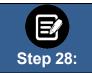

If you have clicked the **Add Notes** symbol , you will see a pop-up box where you can add your own notes. Once the notes are complete, click the **Add** button to attach them to the case.

| Indication Note                 | ×          |
|---------------------------------|------------|
| Please provide indication notes |            |
| 250 characters left for notes   |            |
|                                 | Add Cancel |

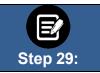

Once the clinical information has been saved, you will return to this screen. 1. You will have the opportunity to attach additional medical records or supporting documentation using the Attach File button. 2.

| When you are done, click the <b>Submit Request</b> button |
|-----------------------------------------------------------|
|-----------------------------------------------------------|

| Patient Details                                                           | DOB: Gender : Male                                                                                                    | ❤ shov                                      |
|---------------------------------------------------------------------------|----------------------------------------------------------------------------------------------------|---------------------------------------------|
|                                                                           | ure Pre-authorization <b>Status</b> : NoDecisionYet<br>mary <b>Procedure Codes</b> : 95810(CPT/HCPCS) <sup>primary</sup> | ❤ show                                      |
| eographic Regions All                                                     | Clear                                                                                                    |                                             |
| Procedure Code: 95810 (CPT/HCPCS)                                         |                                                                                                    | Q Document Clir                             |
|                                                                           | or older, sleep staging with 4 or more additional para                                                                   | neters of sleep, attended by a technologist |
| Requested Units: 1 Description : Polysomnography; age 6 years Attachments | or older, sleep staging with 4 or more additional para                                                                   | neters of sleep, attended by a technologist |
| Description : Polysomnography; age 6 years                                | or older, sleep staging with 4 or more additional para<br><b>Description</b><br>Attaching clinicals test document.docx   |                                             |

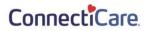

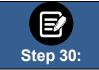

In some cases, your request will be approved. No additional information will be requested. Other cases will pend for further review.

| Submission Confirmation                                                                                                    |
|----------------------------------------------------------------------------------------------------|
| Your preauthorization request has been successfully submitted for review.                                                                                                    |
| Your case has been approved                                                                                                    |
| A preauthorization request from and can be identified by reference ID:                                                                                                    |
| GOOD NEWS! There is no need for an additional phone call or fax notification for this request. You can use reference ID                                                                |
| This preauthorization request does not guarantee payment to the servicing provider/vendor. Payment is contingent on the member's continued eligibility and contractual benefit limits. |
| Done                                                                                                    |

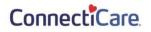